# **Didattica a distanza con Google Suite**

Come imbastire dall'oggi al domani un'attività di didattica a distanza usando Google Suite for Education?

Usando Meet (videolezione) e Google classroom (organizzare il materiale, dare compiti e fare verifiche).

Per lavorare in sicurezza coi ragazzi, rispettando la privacy dei minori e in modo tale che si trovino solo all'interno di uno spazio protetto, i docenti e i ragazzi devono utilizzare solo un account del proprio istituto scolastico -attivato dalla scuola.

## **Accedere con l'account della scuola**

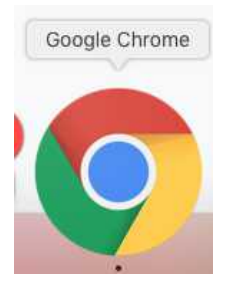

**1** Usare **Google Chrome** come browser;

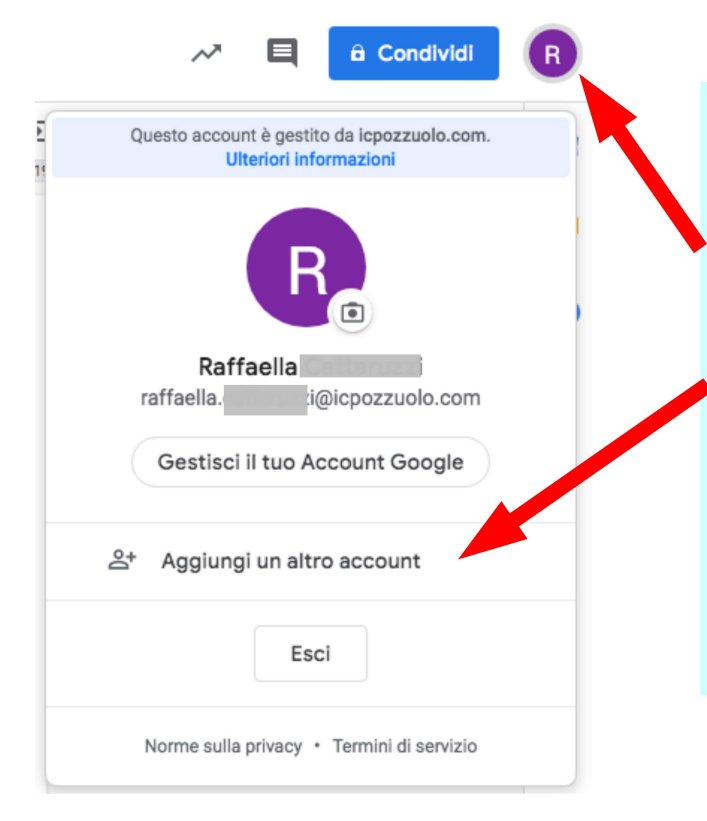

2 Fare il login utilizzando la mail del proprio istituto: nome.cognome@icpozzuolo.com.

Se non è presente aggiungerlo (Aggiungi). Controllare che ci sia l'iniziale del proprio nome e l'email corretta.

Il funzionamento è analogo a Skype, ma c'è la possibilità di condividere il proprio schermo per mostrare ad esempio una presentazione/video presente in una finestra diversa da dove ho aperto Meet.

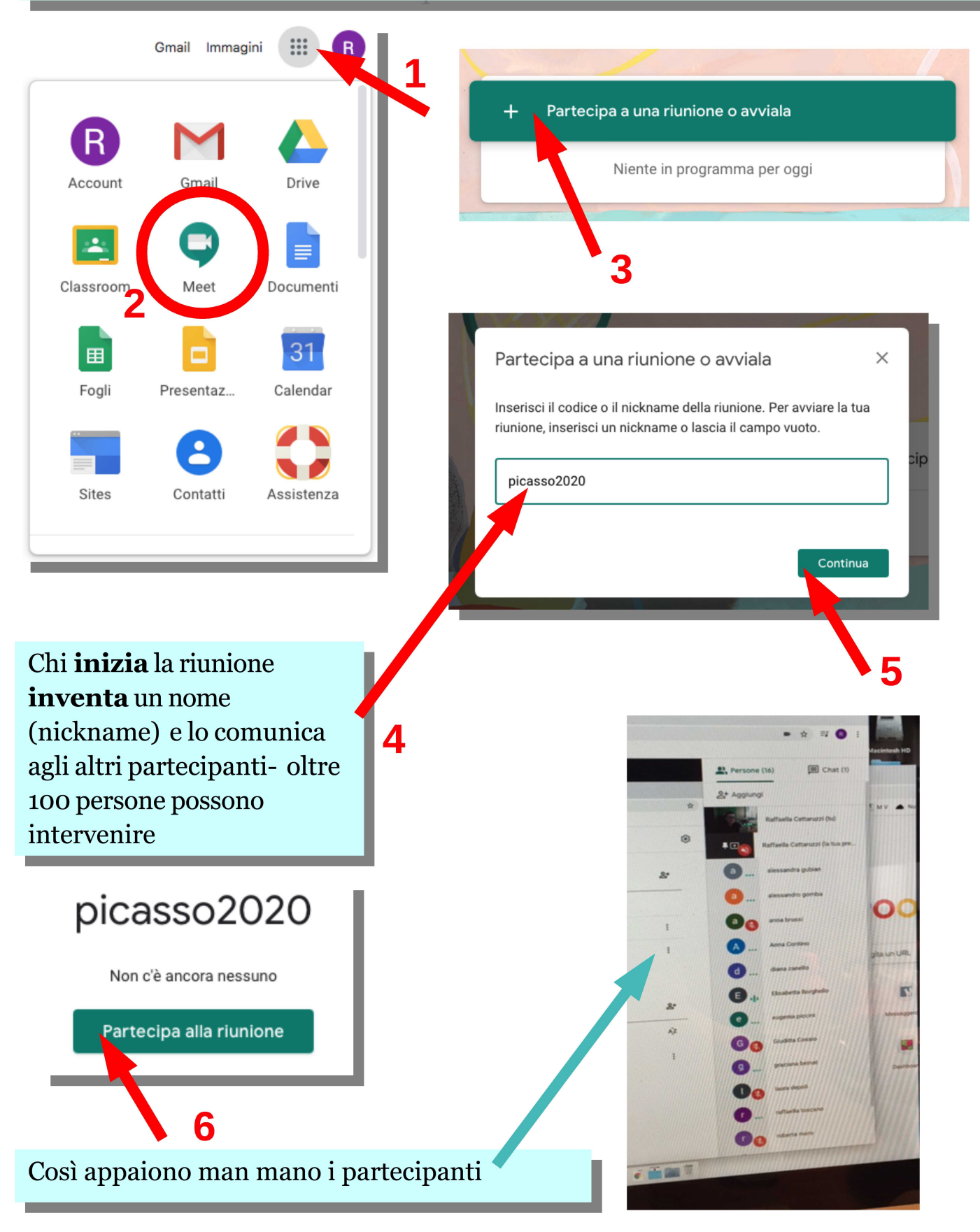

## **Condividere una finestra (documento/filmato...)**

#### La finestra DEVE essere diversa da quella in cui si fa la video conferenza

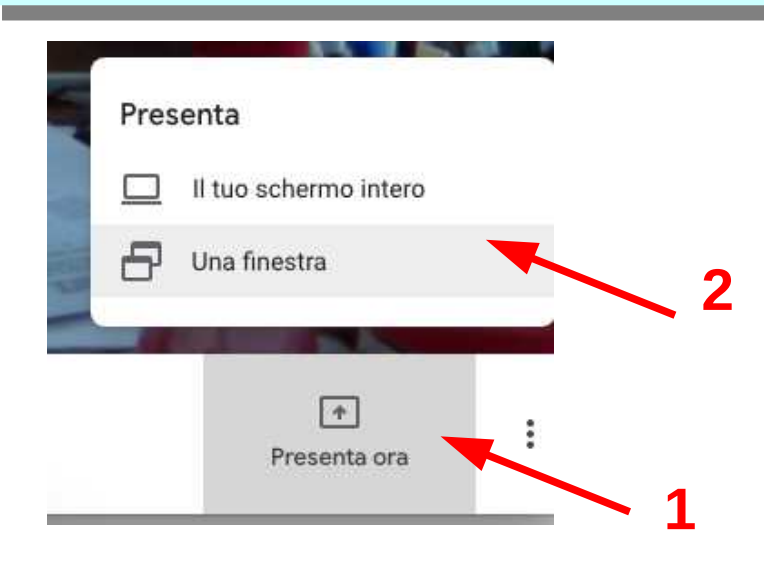

#### Scelgo la finestra che voglio mostrare

### Condividi una finestra dell'applicazione Chrome vuole condividere i contenuti del tuo schermo con meet.google.com. Scegli i contenuti che desideri condividere. 3 Meet - vfc-eari-ghz Arte e Immagine Google Meet.odg the best control on the state of the .<br>La característica Schermata 2020-03-0... Schermata 2020-03-0... **Corona** Annulla Condividi 4

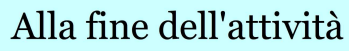

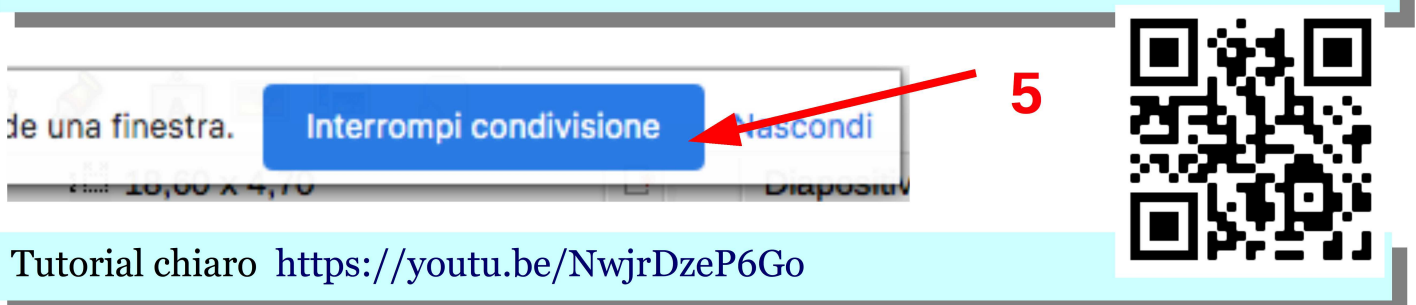